# РАСЧЁТ ВЕРОЯТНОСТИ ПРАВИЛЬНОГО ОТВЕТА НА ЗАДАНИЕ ТЕСТА **В ЭЛЕКТРОННЫХ ТАБЛИЦАХ EXCEL**

Роман Дубинка г. Барановичи, Республика Беларусь xxxroman@bk.ru

В данной статье рассмотрен процесс расчёта вероятности верного ответа на задание по трёхпараметрической модели в среде Microsoft Excel при помощи логистической функции, а так же построение кривой характеристики задания и ее анализ.

Ключевые слова: Item Response Theory, Microsoft Excel, item characteristic curve, Мастер функции, трёхпараметрическая модель.

В математической теории измерений (Item Response Theory) для определения вероятности верного или неверного ответа на задание используются модели, основывающиеся на логистических функциях. Первая логистическая функция была получена в 1844 году и использовалась для моделирования роста растений и животных. В конце 1950-х она впервые была использована для характеристики заданий, главным образом по причине своей простоты<sup>1</sup>.

В математической теории измерений существует 3 модели для построения графика задания. Эти модели базируются на математических уравнениях, устанавливающих зависимость между вероятностью правильного ответа и уровнем подготовленности испытуемых. Построение таких моделей требует много времени, а так же навыков в математике, что делает данные модели труднодоступными для использования на практике. Появление первых ЭВМ значительно упростило эту задачу, к тому же стало возможным быстрое построение и анализ соответствующих графиков.

На сегодняшний существуют специализированные программы, позволяющие проводить анализ большого объёма данных и одним щелчком мыши строить графики, однако они не всегда являются доступными для обычного пользователя. В отличие от специализированных программ (SPSS, Statistica, Winstep, RUMM), табличный процессор Microsoft Excel является наиболее удобным для решения подобных задач, т.к. он является универсальным (вы-

Frank B. Baker. The Basics of Item Response Theory.: ERIC Clearinghouse on Assessment and Evaluat 2001

Hambleton Ronald K Fundamentals of item response theory / Ronald K. Hambleton, H. Swaminathan, H. Jane Rogers.: Sage Publications, 1991.

70

 $4' 2008$ 

числяет значения и строит графики логистических функций всех трёх моделей), доступным и легко интегрирующимся с другими программами.

При помощи логистической функции найдем в **Excel** вероятности правильных ответов на 6 заданий при уровне подготовленности испытуемых в интервале (-3:3) с шагом, равным 1, т.е. для  $q = -3$ ,  $-2, -1, 0, 1, 2, 3$ . Ниже приведена таблица, в которую занесены параметры, характеризующие задания<sup>2</sup>.

## Кафедра педагогических ..<br>измерений

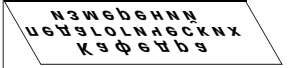

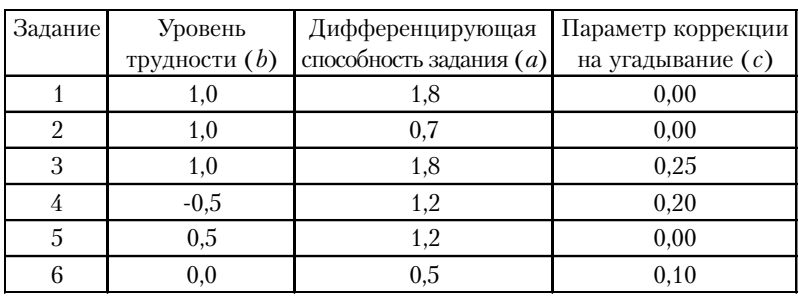

Запускаем Microsoft Excel, для этого щелкаем левой клавишей мыши по кнопке меню Пуск или 13 пуск  $\leftrightarrow$ в левом нижнем углу экрана. Из раскрывшегося списка меню выбираем Все программы (Программы) \ Microsoft Office \Microsoft Office Excel 2007.

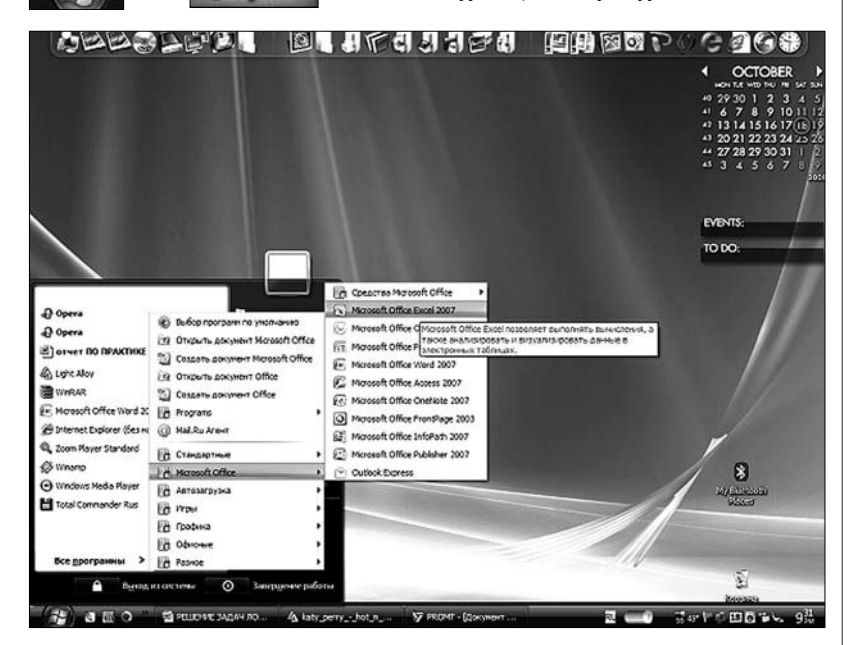

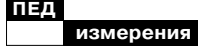

В открывшемся окне *Книга1* переходим к переносу данных из *таблицы 1*. Помещаем курсор в ячейку *А1*, щёлкнув по ней левой клавишей мыши, и вводим заголовок первого столбца «**Задание**», автоматически текст начнет вводиться и в строке формул, поэтому текст вводить и при помощи неё.

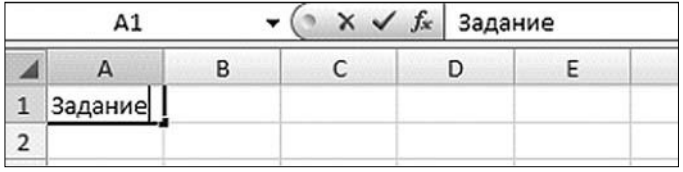

Чтобы перейти к заполнению следующей ячейки, необходимо нажать клавишу *Enter* и при помощи курсорных клавиш выделить ячейку *B1* либо просто щёлкнуть по ней левой клавишей мыши. Таким обра-

зом, заполняются все ячейки диапазона *«A1:D7»,* в который переносятся все данные из исходной *таблицы,* в результате чего таблица в **Excel** будет иметь следующий вид.

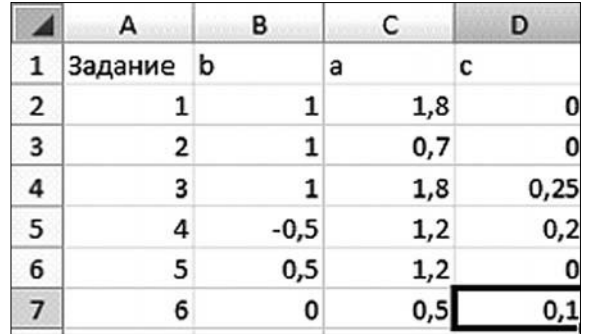

Если сравнить полученную таблицу с исходной, то можно заметить, что в **Excel** некоторые ячейки не отображают десятые и сотые: ячейки, в которых числа являются целыми и после запятой стоят нули. Чтобы исправить этот недочет, являющийся формальным, следует выделить диапазон ячеек **«B2:D7»**, щёлкнуть правой

клавишей мыши на выделенном диапазоне и из раскрывшегося списка меню выбрать **Формат ячеек**.

На первой вкладке диалогового окна **Формат ячеек** из списка необходимо выбрать *Числовой* и установить в графе *Число десятичных знаков* «2». Завершить изменение формата, щёлкнув по кнопке *Ок*.

**72 4' 2008**

 $\overline{\phantom{a}}$ 

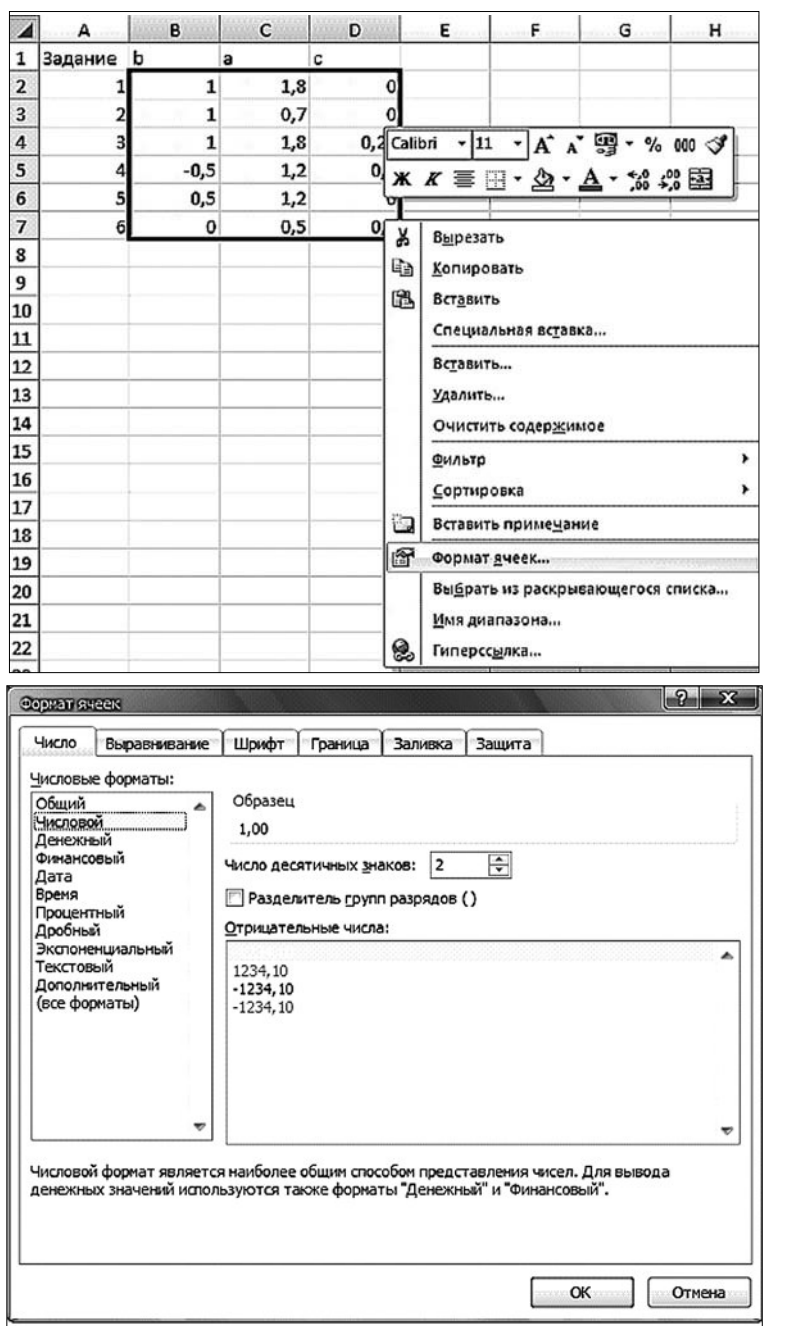

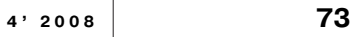

**Кафедра педагогических измерений**

**Кафедра педагогических измерений**

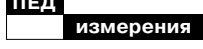

Теперь необходимо создать заголовок будущей таблицы, в которую будут помещаться результаты вычислений. Её можно создавать как на этой странице, так и на новой. Исходя из условия задания, следует найти  $P(q)$  для  $q = -3, -2, -1, 0, 1, 2, 3,$ поэтому заносим соответствующие числа в ячейки диапазона «F1:R1». С целью обеспечения удобства работы с таблицей рекомендуется уменьшить ширину столбцов, для этого выделяем столбцы «F1:R1», разместив видоизменившийся курсор мыши над названием столбца  $F1$ , зажимаем левую клавишу мыши и перемещаем курсор до ячейки R1, на выделенном диапазоне столбцов щёлкаем правой клавишей мыши и из раскрывшегося списка меню выбираем Ширина столбца. В пустое поле вводим значение 3,86 и щёлкаем по кнопке Ок.

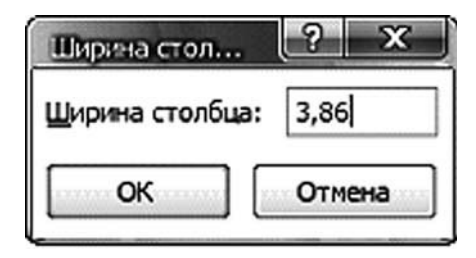

Таблица примет следующий вид.

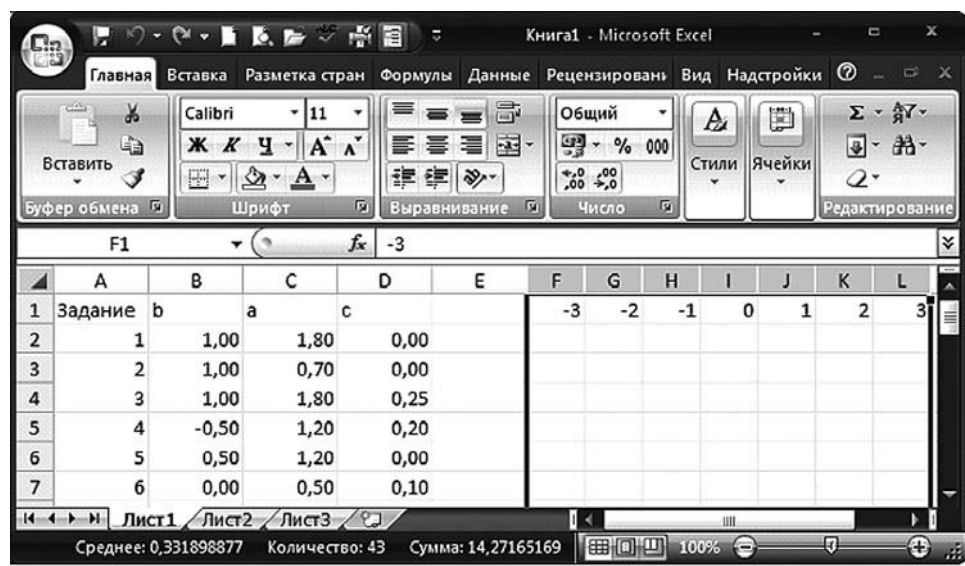

74

Приступаем к выполнению вычислений. Для этого помещаем курсор в ячейку *F1* и начинаем набирать формулу расчёта вероят

$$
\text{HOCTM}^3 \quad P(\theta) = c + \frac{1 - c}{1 + e^{-1.7a(\theta - b)}} \text{ has a stable } \text{MS Excel.}
$$

Ставим знак **«=»** что бы начать формулу и щелкаем левой клавишей мыши по ячейке *D2*, в которой расположено значение параметра *c* для первого задания, она должна выделиться синей рамкой. Открываем скобку и сразу же закрываем её, чтобы упростить работу и не путаться с закрытием скобок, которых будет много, в конце. Помещаем курсор между скобок при помощи курсорных клавиш на клавиатуре либо мыши и ставим двойные скобки еще раз.

#### степень  $\mathbf{v}(\mathbf{X} \times \mathbf{X}) = D2 + \mathbf{v}$

Перемещаем курсор ввода значений внутрь скобок и вводим разность **« »**, выводим курсор вправо за скобку, где вводим знак деления **«/»** и опять ставим две скобки.

### $\mathbf{v}(\mathbf{X} \times \mathbf{X}) = D2 + ((1 - D2)) / (1 - D2)$ степень

Помещаем курсор внутрь скобок и вводим значение, находящееся в знаменателе формулы **«1+()»**. Теперь необходимо найти значение « », т.е. экспоненту, хотя в математике этот термин не приемлем и используется чаще при вычислениях на ЭВМ. Перемещаем курсор внутрь скобок суммы **«1+()»** и вызываем мастер функций.

 $CTFDBH$  $\mathbf{v}$  (  $\mathbf{X}$   $\mathbf{X}$   $\mathbf{X}$  = D2+((1-D2))/()

Что бы вызвать *Мастер функции***4** щёлкаем левой клавишей мыши по значку  $|\mathbf{f}_k|$  на панели инструментов между полем с именем ячейки (названием формулы) и строкой формул. Из раскрывающегося списка *Категория* выбираем *Математические*, а затем при помощи полосы прокрутки следует найти и выбрать в списке функций **EXP**.

Для продолжения щёлкаем *Ок*. В диалоговом окне *Аргументы функции* в поле **Число** вводим значение степени, в которую возводиться число *e*, при помощи ссылок на соответствующие ячейки в таблице вводим значение « », щёлкаем левой клавишей мыши по ячейке *С2*, вводим знак произведения *«\*»*, открываем скобку, щёлкаем по ячейке *F1*, знак разности, щёлкаем по ячейке *B2* и закрываем скобку.

## **Кафедра педагогических измерений**

**Кафедра педагогических измерений**

*Deborah Harris.* An NCME Instructional Module Comparison of 1-, 2- and 3-parameter models.: American College Testing Program

3

Опытные пользователи могут вводить необходимую функцию непосредственно в строку формул и не использовать Мастер функции.

4

**TIEJI** 

изме

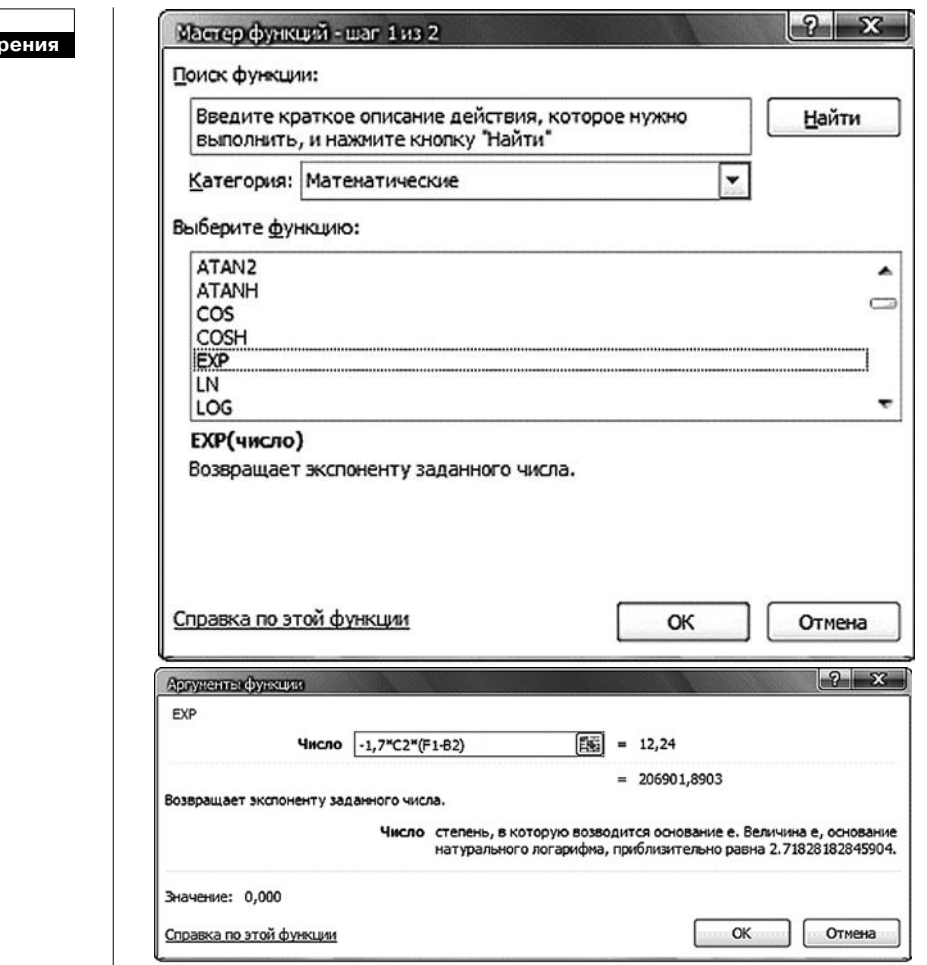

 $\oplus$ 

В диалоговом окне можно увидеть и значение, получаемое в результате вычислений. Для завершения создания функции щёлкните Ок.

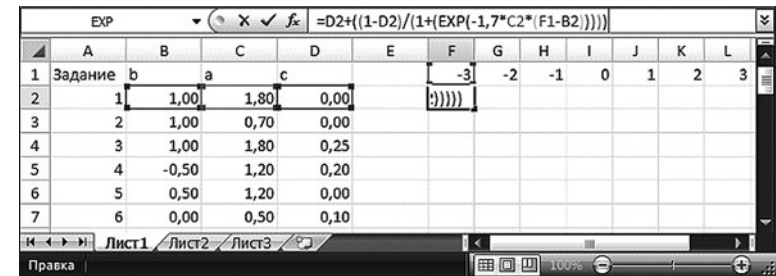

 $4'$  2008

Полученную формулу необходимо скопировать в оставшиеся ячейки. Однако при простом копировании и перетягивании произойдет автоматическое смещение ссылок на ячейки, поэтому прежде, чем производить копирование, необходимо зафиксировать в формуле ссылки на ячейки при помощи знака *«\$»*. Часть ячеек фиксируется по горизонтали, а часть по вертикали. Вот что происходит при обычном растягивании формулы на соседнюю ячейку.

### **Кафедра педагогически измерений**

**Кафедра педагогических измерений**

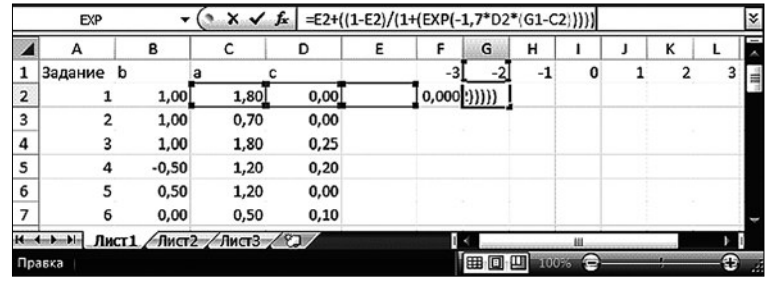

Ссылки на ячейки автоматически смещаются в сторону смещения функции, однако необходимо чтобы значение a, b, c оставались постоянными для первого задания (второй строки), а изменялось бы только значение *q* — массив ячеек *«F1:R1»*. Поэтому дополняем формулу.

#### EXP  $\mathbf{v} \left( \mathbf{v} \times \mathbf{v} \mathbf{f} \mathbf{x} \mid \mathbf{S}$ D2+((1-SD2)/(1+(EXP(-1,7\*SC2\*(F1-SB2))))

Однако формула будет копироваться как по горизонтали, так и по вертикали, поэтому следует закрепить ячейки со значением *q.* Для этого добавляем ещё один символ *«\$»* в ссылку *F1.*

#### $\star (2 \times \sqrt{5})$  = \$D2+((1-\$D2)/(1+(EXP(-1,7\*\$C2\*(F\$1-\$B2))))  $EXP$

Можно переходить к копированию формулы в остальные ячейки. Щёлкаем левой клавишей мыши по ячейке с формулой, подводим курсор мыши к правому нижнему углу ячейки и, когда он примет вид чёрного крестика, зажимаем левую клавишу мыши и перемещаем курсор вправо, таким образом, что бы выделить массив *«F2:R2»,* и отпускаем клавишу мыши.

Не снимая выделение с массива *«F2:R2»*, повторяем копирование формулы по направлению вниз.

**измерения**

**ПЕД**

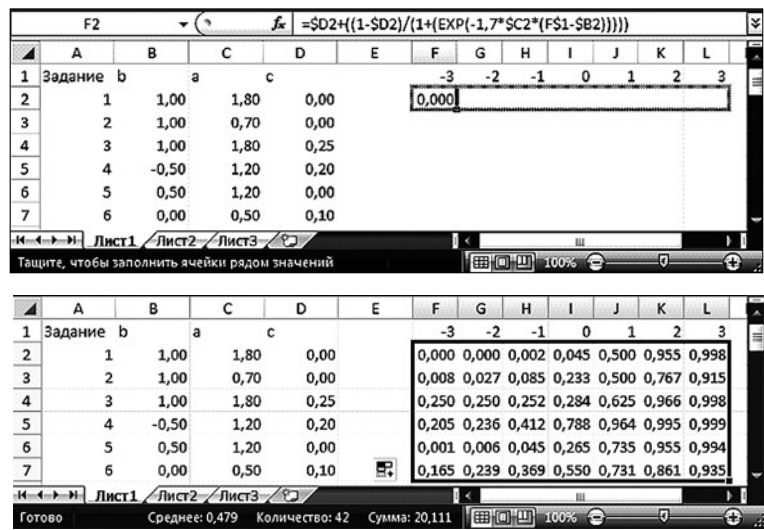

Чтобы рассчитать вероятность неправильного ответа на задание, достаточно отнять от единицы вероятность правильного ответа. Произведем расчёты в **Excel**. Помещаем курсор в ячейку **F9** и вводим формулу *«=1-F2»*. Теперь просто копируем формулу с помощью её растягивания на оставшиеся ячейки диапазона *«F9:L14»*.

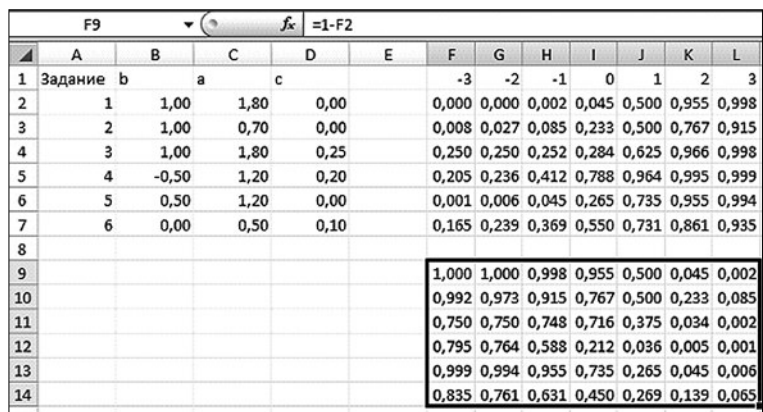

Построение двухпараметрической модели осуществляется аналогично трёхпараметрической. Разница заключается в логистической функции. Вероятность правильного ответа в двухпараметрической модели рассчитывается по формуле:

$$
P(\theta) = c + \frac{1 - c}{1 + e^{-1.7a(\theta - b)}}.
$$

**78 4' 2008**

В **Excel**, при тех же исходных данных, что рассматривались выше для трехфакторной модели, данная формула будет выглядеть следующим образом:  $=1/(1+(EXP(-1,7*8C2*(FS1-SB2))))$ , а таблица с рассчитанными значениями вероятностей примет вид:

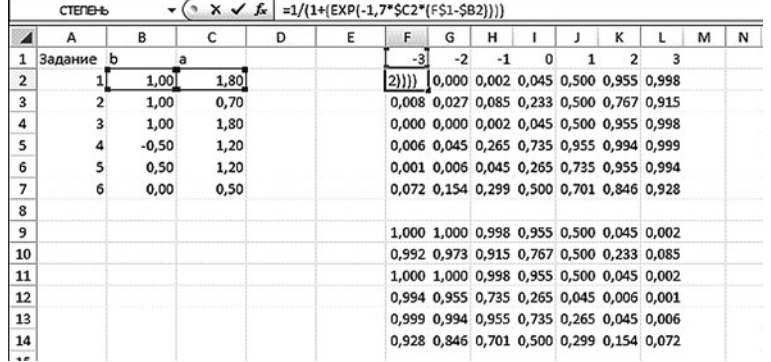

И рассмотрим последнюю из трёх моделей, используемых для построения кривой заданий, - однопараметрическую, её предложил датский математик *Георг Раш* (Georg Rasch) в 1960-х<sup>5</sup>. Логистическая функция в данной модели имеет вид:

$$
P(\theta) = \frac{e^{(\theta - b)}}{1 + e^{(\theta - b)}}.
$$

Целевая функция в **Excel**, а так же таблицы с рассчитанными вероятностями верного и неверного ответов для однофакторной модели представлены на следующем рисунке.

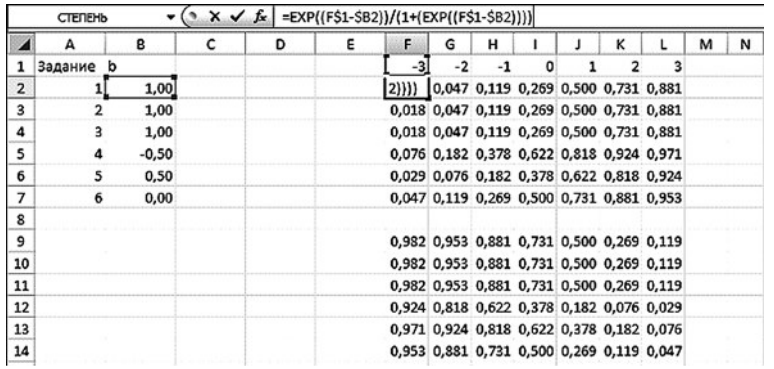

Для удобного наглядного представления рекомендуется построить график зависимости вероятности правильного ответа на задание от способностей испытуемого — кривая характеристики задания (item characteristic curve). Построим графики характерис-

 $4' 2008$ 

Кафедра

педагогически»

измерений

Кафедра<br>агогическ<br>ямерений

Frank B. Baker. The Basics of Item Response Theory.: ERIC Clearinghouse on Assessment and Evaluat. 2001.

79

**ПЕД**

тики 6 заданий трехфакторной модели, на основе рассчитанных данных вероятностей правильного ответа на них в Excel. **измерения**

> При построении графика воспользуемся кнопкой *График,* расположенной на вкладке меню **Вставка**, предварительно выделив массив ячеек **«F2:L7»**. Из раскрывающегося подменю

выбрать *График с маркерами* . Программа автоматически построит график и разместит его под таблицей с данными.

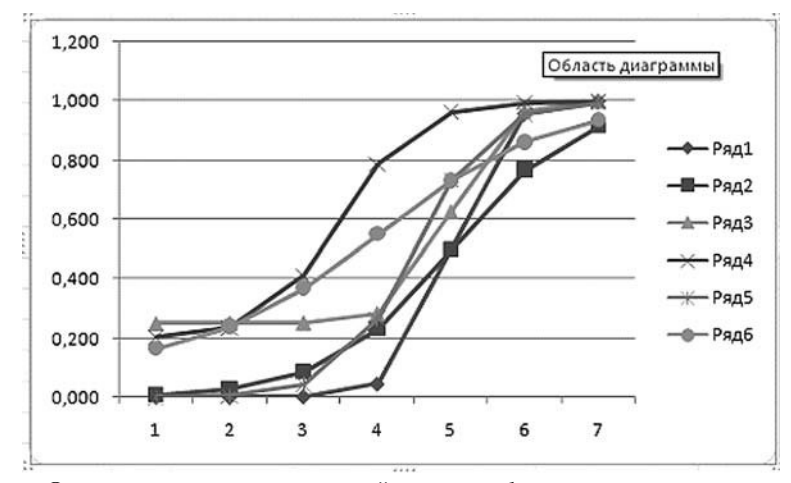

Однако на горизонтальной оси графика вместо указания уровня обученности стоят цифры от 1 до 7. Чтобы исправить этот 曘

недостаток, щёлкните по значку *Выбрать данные* на дополнительной вкладке меню *Конструктор*.

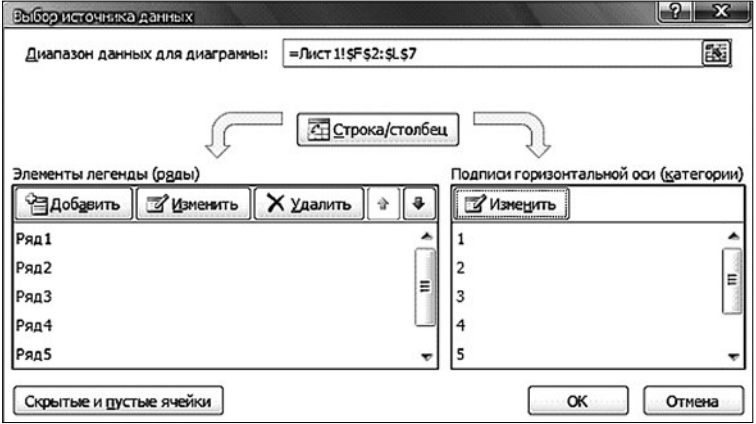

**80 4' 2008**

В диалоговом окне *Выбор источника данных* в поле *Подписи горизонтальной оси* щёлкнуть по кнопке **Изменить** и выделить ячейки **«F1:L1»**, в которых расположены значения уровня обученности.

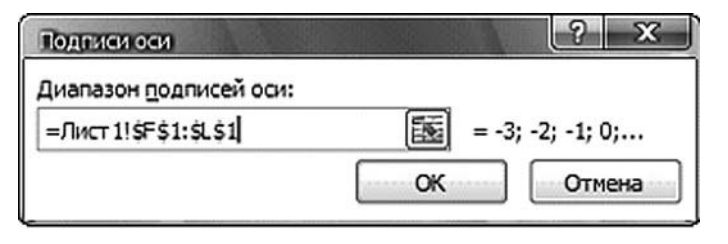

Щёлкнуть по кнопке *О*к в диалоговом окне *Подпись оси*, а затем и в диалоговом окне *Выбор источника данных*.

Чтобы сгладить углы графика, необходимо уменьшить интервал между значениями уровня обученности q в таблице. Если уменьшить шаг с 1 до 0,1, то график примет следующий вид.

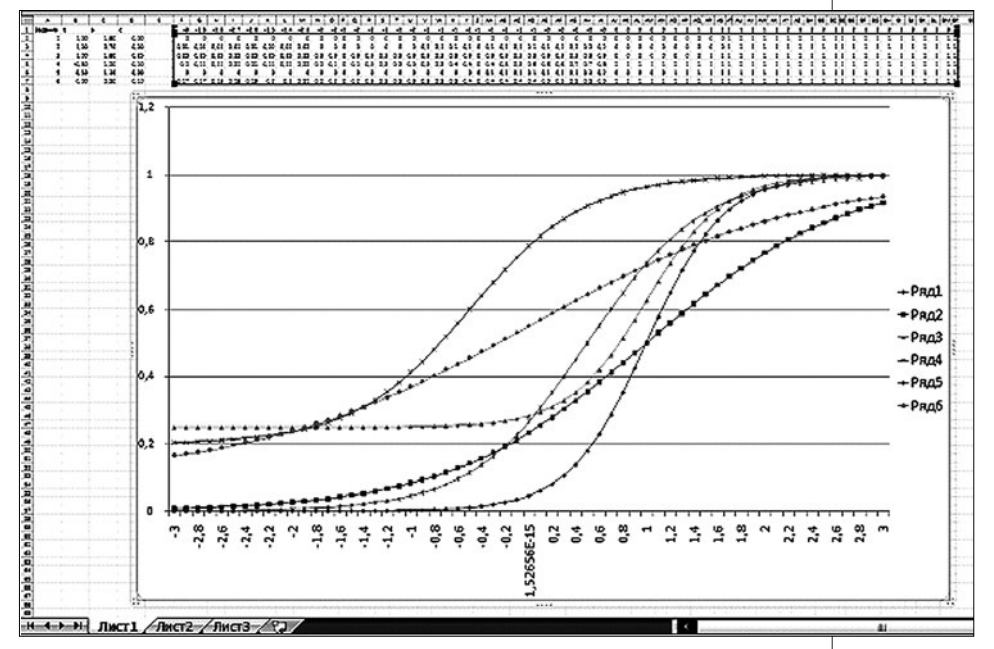

Из данного графика видно, что наиболее лёгким является *задание 4*, т.к. график расположен выше остальных, соответственно, вероятность ответа на него выше, чем на остальные задания. Наименьшую различающую способность имеет *задание 6*, его график

**4' 2008 81**

**Кафедра педагогических измерений**

**Кафедра педагогических измерений**

практически прямой и вероятность правильного ответа на него при различном уровне обученности изменяется в меньшей степени, чем у остальных заданий.

Так же можно проанализировать вероятность правильного ответа в рамках каждого отдельного уровня обученности: как видно из таблицы, наибольшая вероятность правильного ответа при уровне обученности  $q = 0$  — на задание 4, для него  $P(\theta) = 0.788$ .

Аналогично строятся графики вероятности неправильных ответов. Однако построение графика, на котором отображены вероятности верного и неверного ответа на задание, происходит немного иначе. На первом этапе строится график вероятности правильного ответа, а затем на дополнительной вкладке Конструктор

蠝

необходимо щёлкнуть по кнопке

В открывшемся диалоговом окне щелкнуть по кнопке а затем ввести название второго графика в поле Имя ряда. В поле значения необходимо занести массив ячеек со значениями вероятностей неверных ответов соответствующего задания. Чтобы добавить массив ячеек в поле Значения, щёлкните по кнопке [35], расположенной справа от пустого поля, выделите левой клавишей мыши массив соответствующих ячеек, щёлкните по кнопке чтобы вернуть окно в исходный вид и завершите ввод новых значений щелчком по кнопке  $0\kappa$  в данном и следующем диалоговом окне.

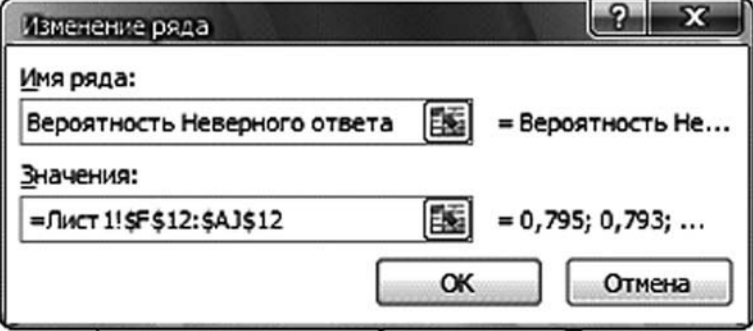

 $4' 2008$ 

В результате на одном графике получатся две кривые, например, для 5 задания из таблицы, приведённой в начале статьи, график будет нижеследующий.

Таким образом, табличный процессор Microsoft Excel позволяет: реализовать основные функции статистических пакетов и

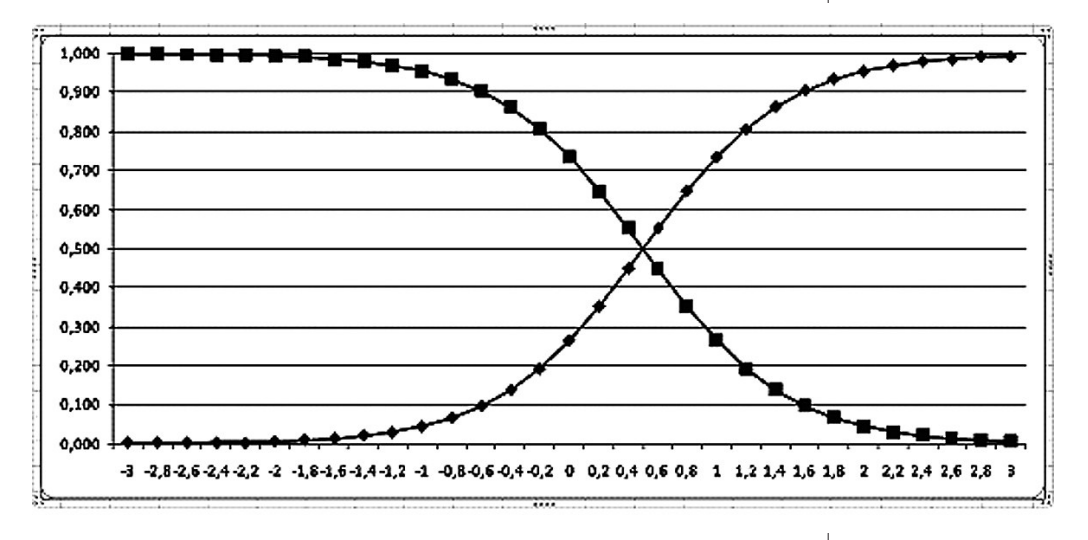

**Кафедра педагогических измерений**

**Кафедра педагогических измерений**

других специализированных программ; быстро и удобно производить расчёт основных показателей качества тестовых заданий, а также представлять полученную информацию в удобном для восприятия и последующего анализа виде.